# ARUHI

一部繰上返済インターネット受付サービス

## WEB 繰上返済 ログイン・パスワード設定方法について

一部繰上返済をご希望される場合は、まず「一部繰上返済インターネット受付サービス(以下、「WEB 繰上返済サービス」という。)」へのログインが必要になります。

#### 【注意】

◆ 郵送でお届けした「取引I D」「取引パスワード」は、「【Step3】WEB 繰上返済ページへのログ イン」で使用いたします。

#### 【事前に準備していただくもの】

◆ お手続きをする際は、お手元に「償還予定表」等、お借入内容がわかる書類をご準備ください。

#### 【一部繰上返済ページへのアクセス】

- ◆ スマートフォンからアクセスする場合は以下の QR コードをご利用ください。 「一部繰上返済ページ (以下、URL) にアクセスします。 URL: https://www.sbiaruhi.co.jp/customer/partprepayment/
- パスワードについて (P7 をご参照ください。)
- PC 推奨環境について (P8 をご参照ください。)

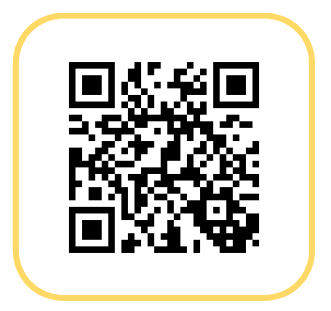

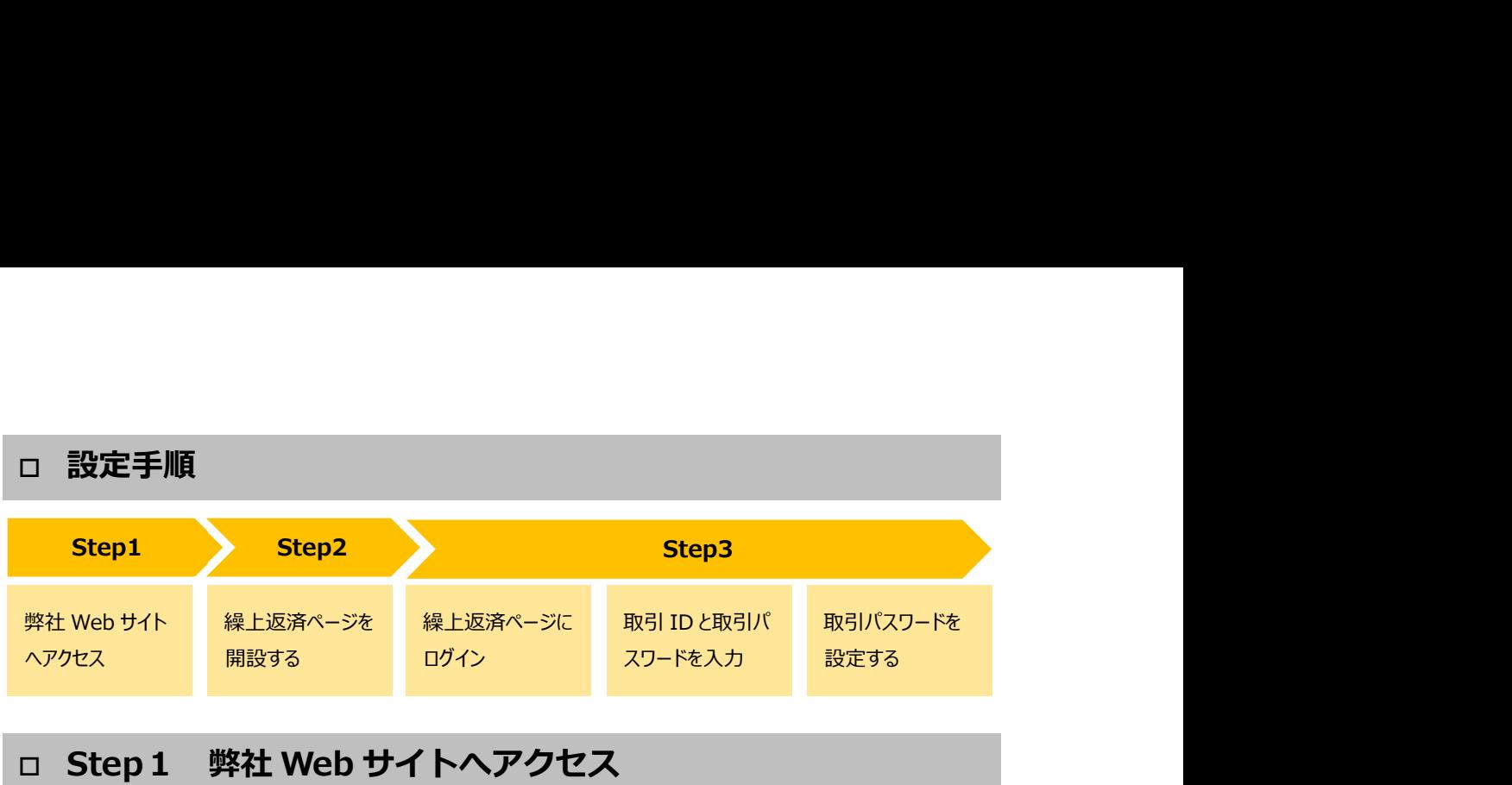

1. 弊社 Web サイトへアクセスしていただき、上部にある「現在ご返済中の方」をクリックしてください。

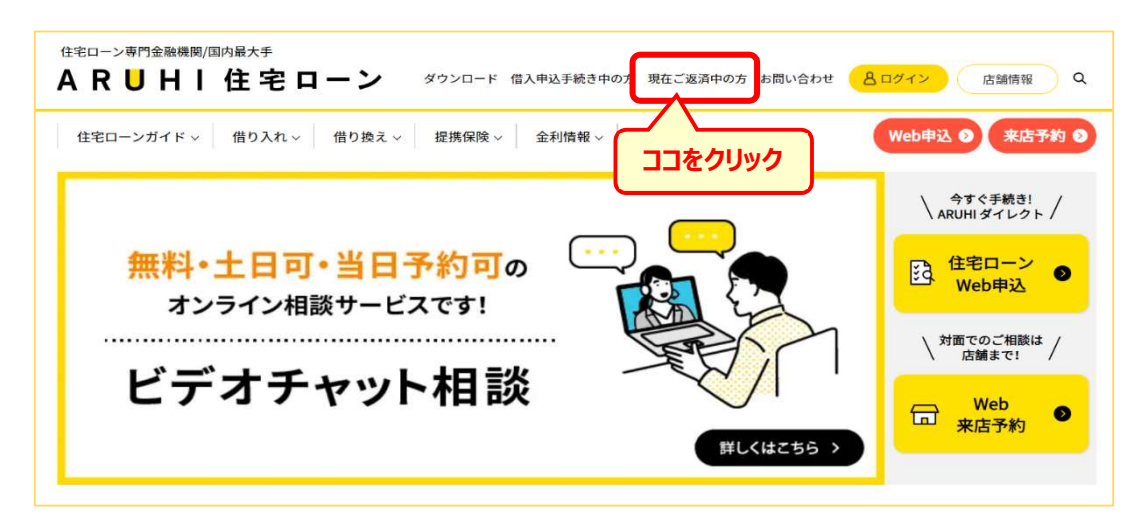

2. 「現在ご返済中の方へのご案内」ページの「一部繰上返済のお申し込み」をクリックしてください。

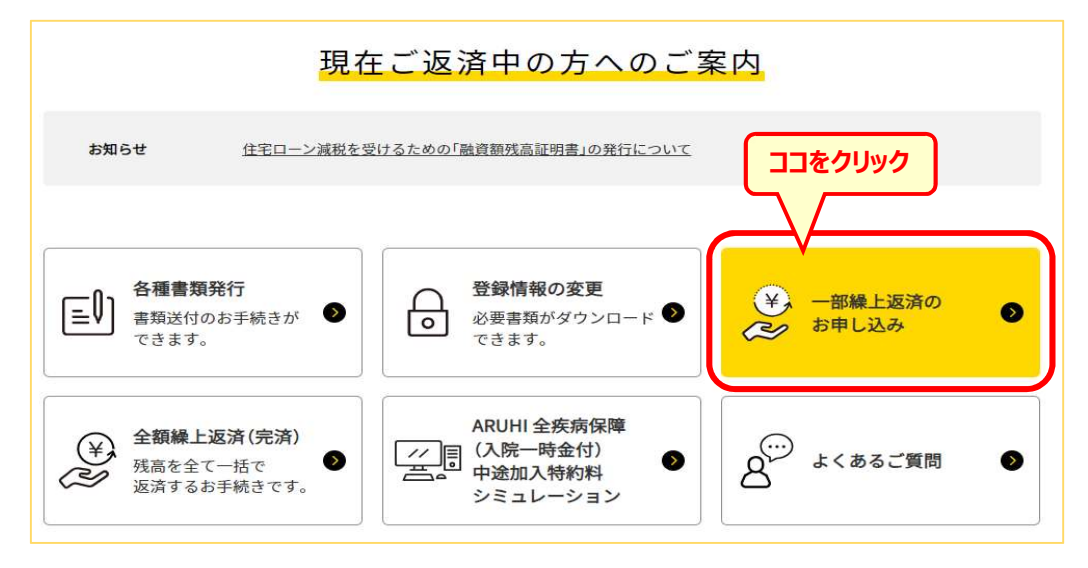

## □ Step2 繰上返済ページを開設する (開設済の場合は Step3 へ)

#### ※ 初めてご利用いただく場合は、以下の手順で一部繰上返済用ページの開設が必要となります。

1. 「一部繰上返済について」ページの「一部繰上返済用ページの開設について」の下にある「ユーザー新規登 録」ボタンをクリックしてください。

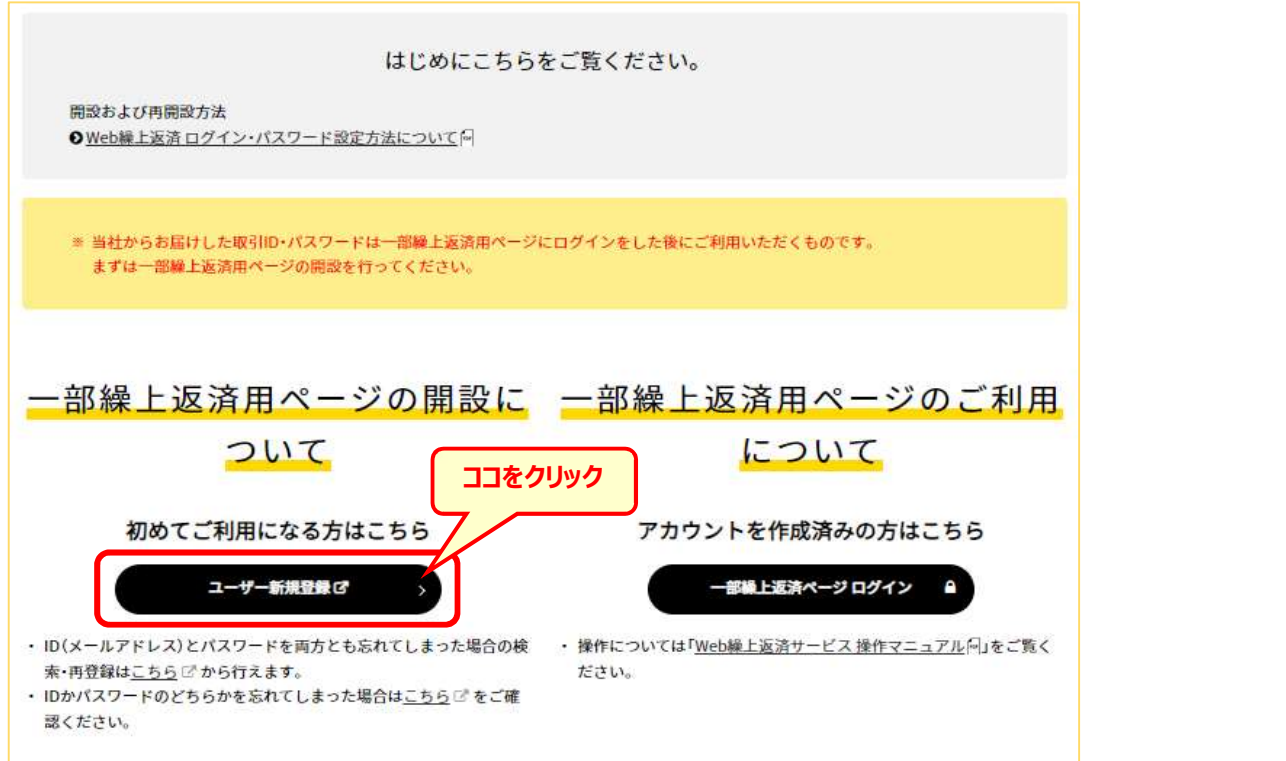

2. 「ユーザー登録・検索」画面にて必要項目を入力していただき、「次へ」ボタンをクリックしてください。

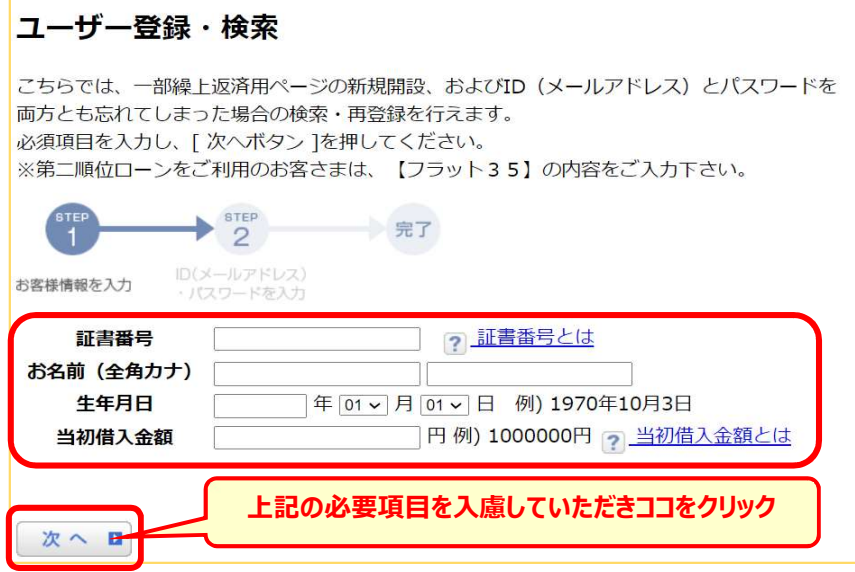

- 3. 「一部繰上返済用ページ」開設完了
	- ※ メールアドレスは、携帯電話のアドレスでも登録可能ですが、配信メールの文字が切れる等、正し く表示されない場合がございます。

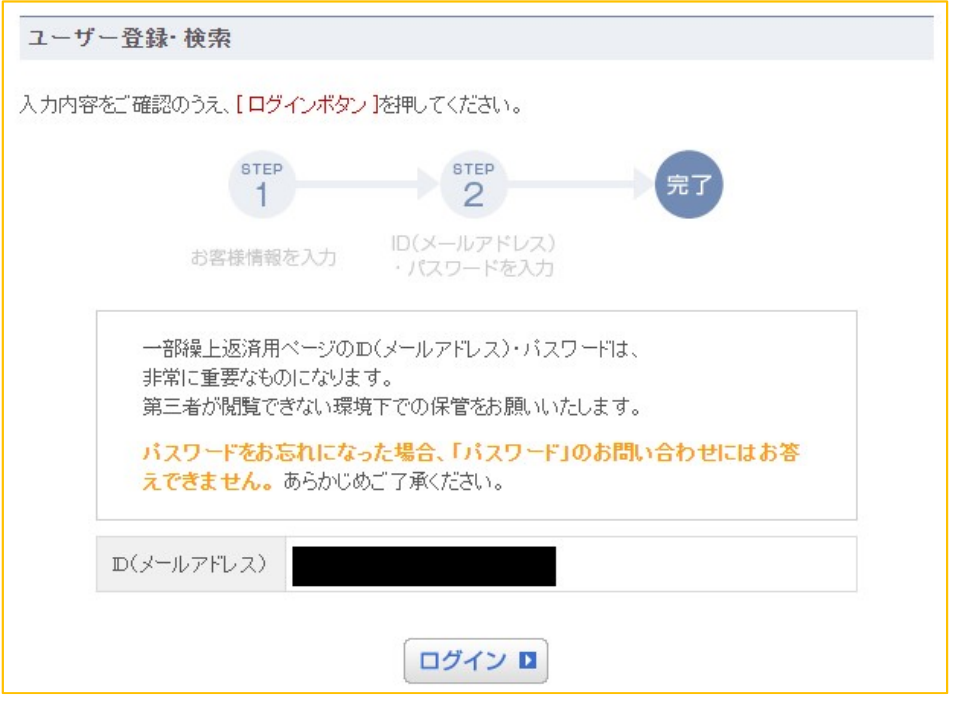

### ※ 「一部繰上返済用ページ」の開設が完了すると以下のようなメールが配信されますので、ご確認くだ さい。

#### 配信メール(例)

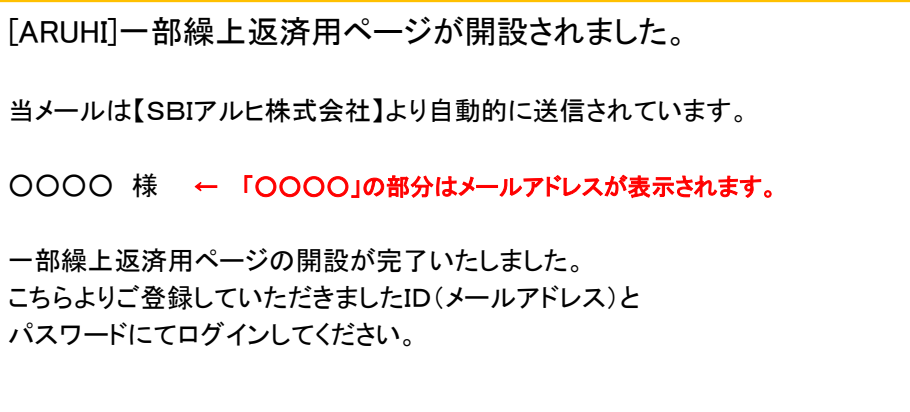

## □ Step3 Web 繰上返済ログイン

1. 「一部繰上返済ページ」にログインする。

ID(メールアドレス)とパスワードを入力し、「ログイン」ボタンをクリックしてください。

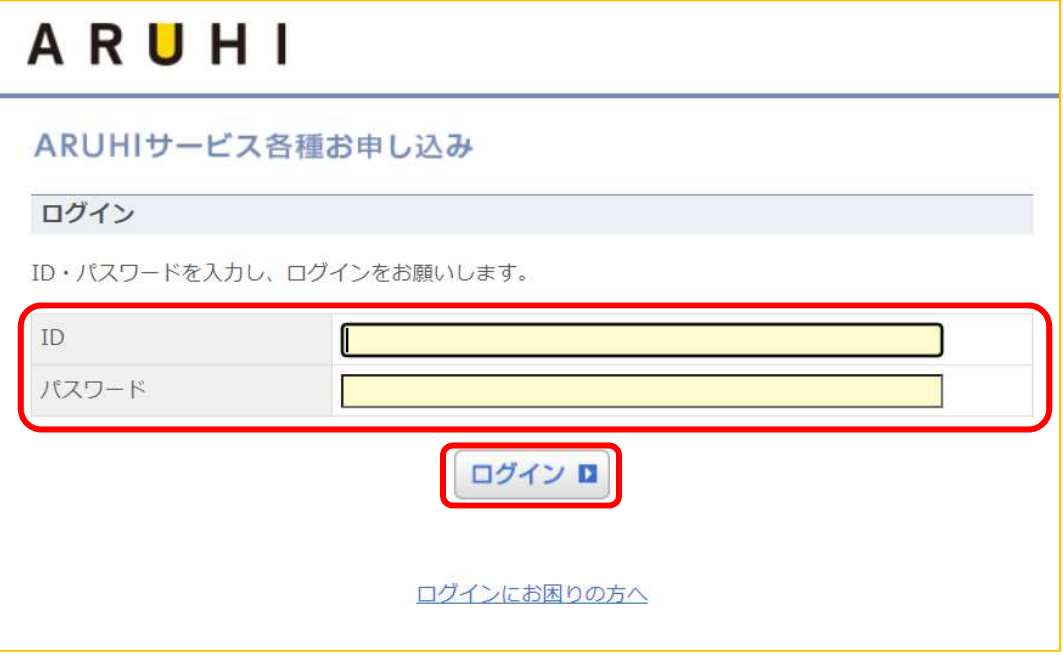

2. 「一部繰上返済ページ」にログイン後、「案件一覧・WEB 繰上返済」タブを選択してください。

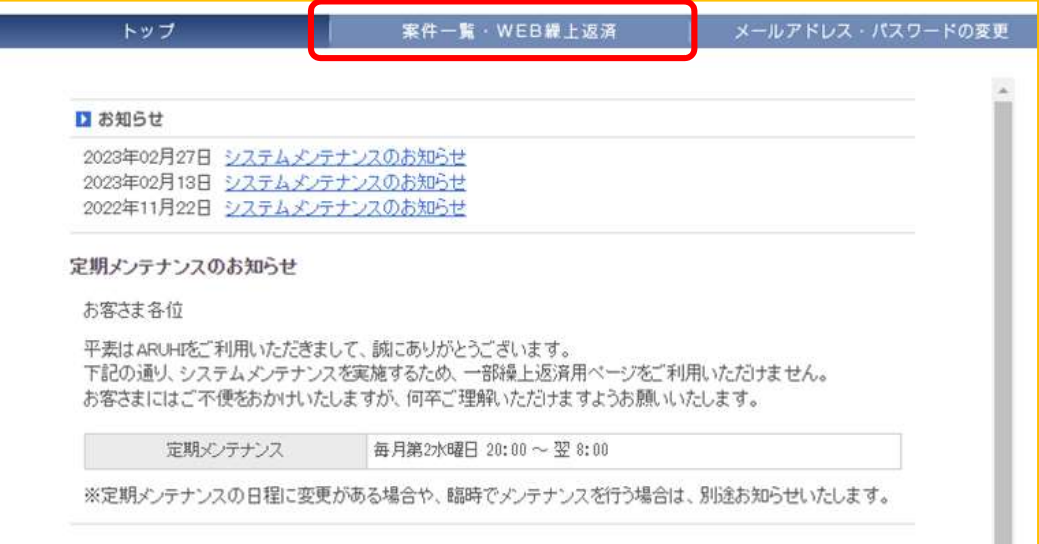

3. 繰上返済したい案件を選択してください。

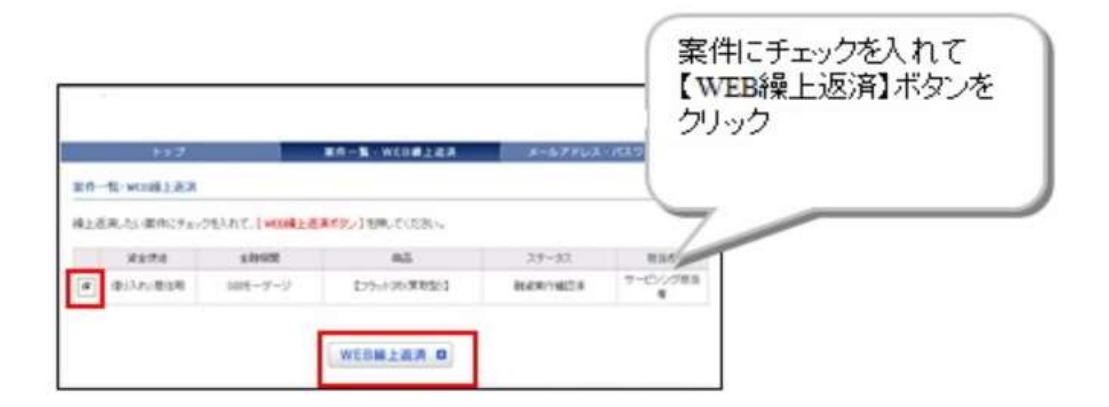

4. 今回ご送付した「取引ID」と「取引パスワード」を入力してログインしてください。

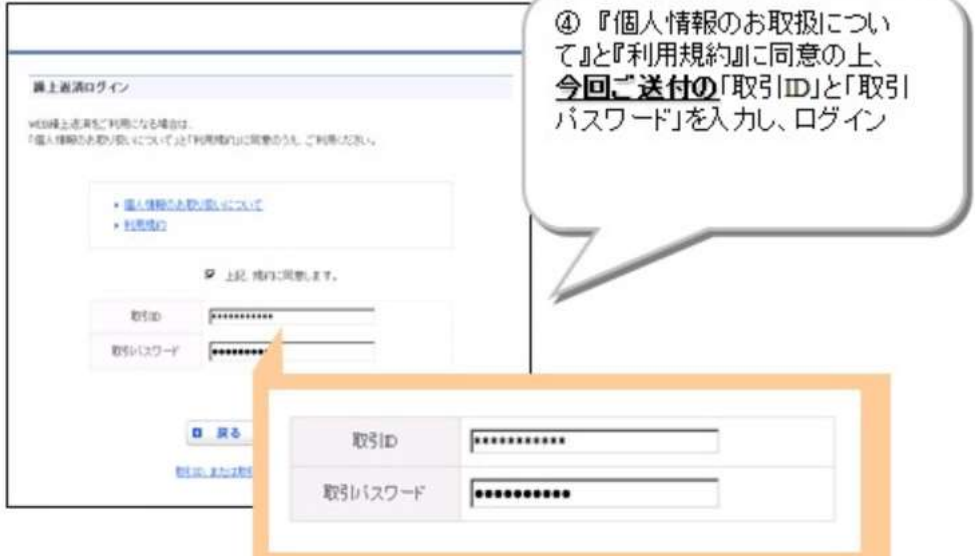

◆ 取引パスワードを入力すると「●●●●●●●●●●●』と表示され、入力した文字は表示されま せん。

※ アルファベットは、大文字と小文字の違いにご注意ください。

- ◆ ログインがうまくいかない場合は、「取引 I D」欄に「取引パスワード」を入力した上で、その部分をコピ ーし、「取引パスワード」欄にペーストしてみてください。
	-

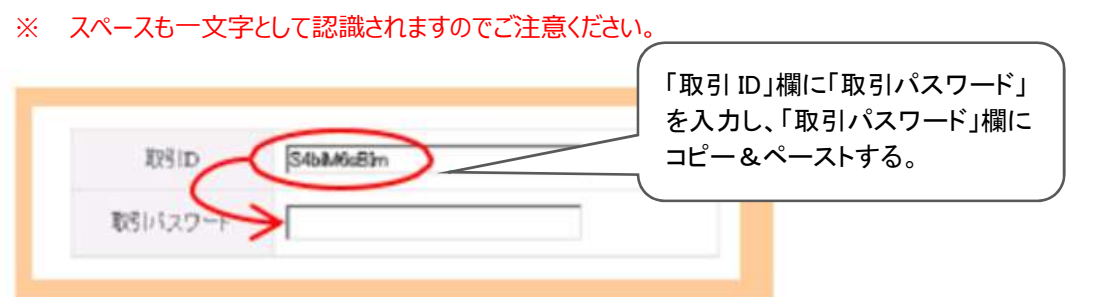

- 5. ログイン後、「新しい取引パスワード」を設定して登録完了となります。
	- ※ パスワードは「半角英数字6文字以上32文字以内」で設定してください。
	- ※ WEB 繰上返済サービスの操作方法については、別途「WEB 繰上返済マニュアル」をご参照ください。

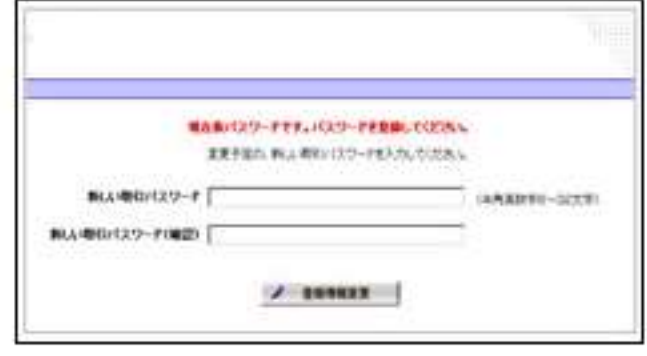

#### パスワードについて

 当社では、お客様の個人情報を保護し、ご本人様確認を行うために 2 段階のログイン方式を採用しておりま す。

ログインページでは、「ID(メールアドレス)」と「パスワード」を使用しております。

WEB 繰上返済ページでは、「取引ID と「取引パスワード」を使用しております。

パスワードはお客様に決めていただくもので、自由な文字列(半角英数字 6 文字以上 32 文字以内)をご指 定いただけますが、セキュリティ上、ご家族の氏名や生年月日など第三者から推測されやすい文字列はお控えい ただき、定期的に変更されることをお勧めします。

WEB 繰上返済サービスをご利用いただく際は、「ログインページ」と「WEB 繰上返済ページ」それぞれに IDと パスワードの入力が必須になりますので、忘れたり、人に知られたりすることのないよう、厳重な管理をお願いいた します。

以下の場合は、パスワードの再発行手続きが必要となります。

ご登録住所へ新しい「取引パスワード」を郵送(簡易書留)いたしますので、必ずご契約者様よりお電話にてご 連絡いただきますようお願いいたします。

- ① 取引パスワードをお忘れの場合
- ② 取引パスワードを複数回間違えてしまった場合
	- ※ パスワードを間違えた回数が規定回数を超えてしまうとロックがかかり「WEB 繰上返済サービス」がご 利用いただけなくなります。
- 「取引パスワード」のご送付は、郵送のみ(簡易書留)での対応となります。 FAX やメールでの対応はいたしかねますので予めご了承ください。

お問合せ先 SBIアルヒ株式会社 カスタマーサポートセンター TEL:0570-005-177 (平日 10:00~17:00)

「Web 繰上返済サービス」をご利用いただく際は、下記の環境を推奨いたします。

推奨環境以外でご利用の場合、一部機能が正常に動作しないことがございますので、予めご了承くださ い。

【OS(オペレーティングシステム】

※ Macintosh は推奨環境、インターネットブラウザ外となります。

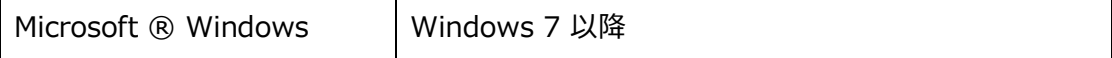

【インターネットブラウザ】

- **•** Microsoft Edge
- **•** Google Chrome
- ※ 当サービスでは Cookie を使用しております。ブラウザの設定で「Cookie を受け入れる(有効にす る)」設定になっていることをご確認ください。
- ※ 上記の環境につきましては、当サービスを正常且つ快適にご利用いただくための基準として推奨してお ります。
- ※ 推奨環境下においても、他のアプリケーションと併用してご利用いただく場合や、使用機器の特性、ご 利用のプロバイダ等の通信環境の状況によっては、正常又は快適に動作しないことがございます。